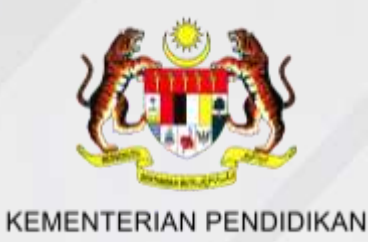

## **PEMASANGAN APLIKASI MINECRAFT : EDUCATION EDITION**

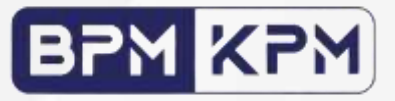

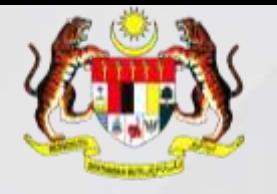

## **LANGKAH 1 : WEBSITE MINECRAFT EDUCATION**

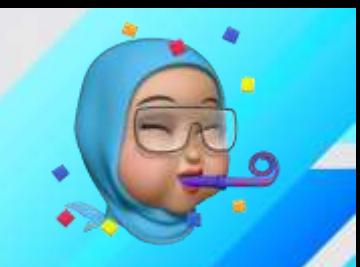

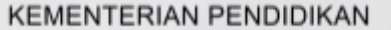

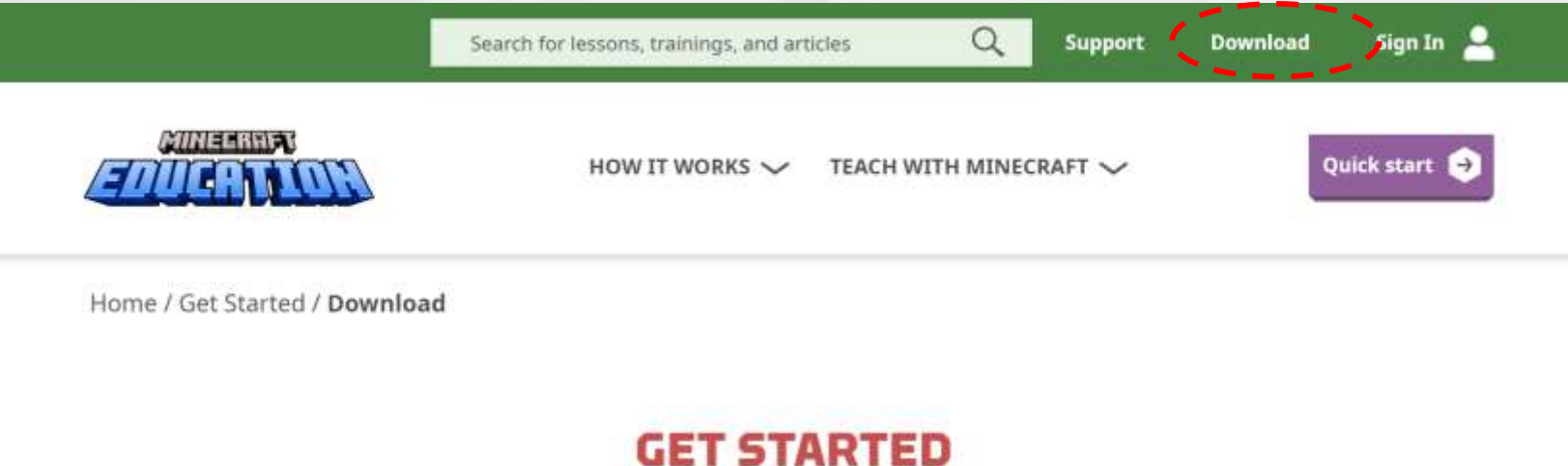

#### **DOWNLOAD MINECRAFT EDUCATION**

Download now to start a free trial or explore sample lessons!

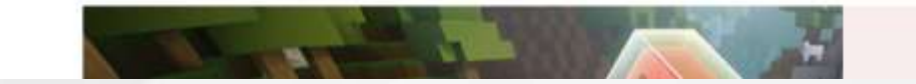

1. Pergi ke URL **https://education.minecraft.net/en-us/get-started/download** dan klik pada muat turun.

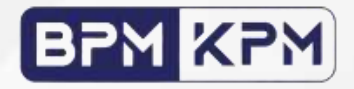

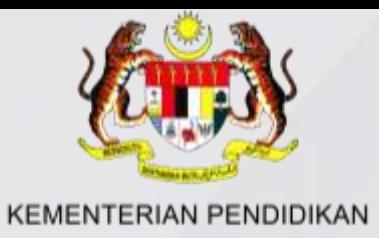

## **PILIHAN KEDUA:**

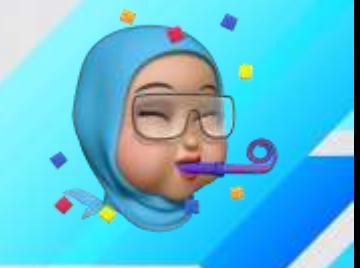

### **LANGKAH 2 : MUAT TURUN MINECRAFT EDUCATION**

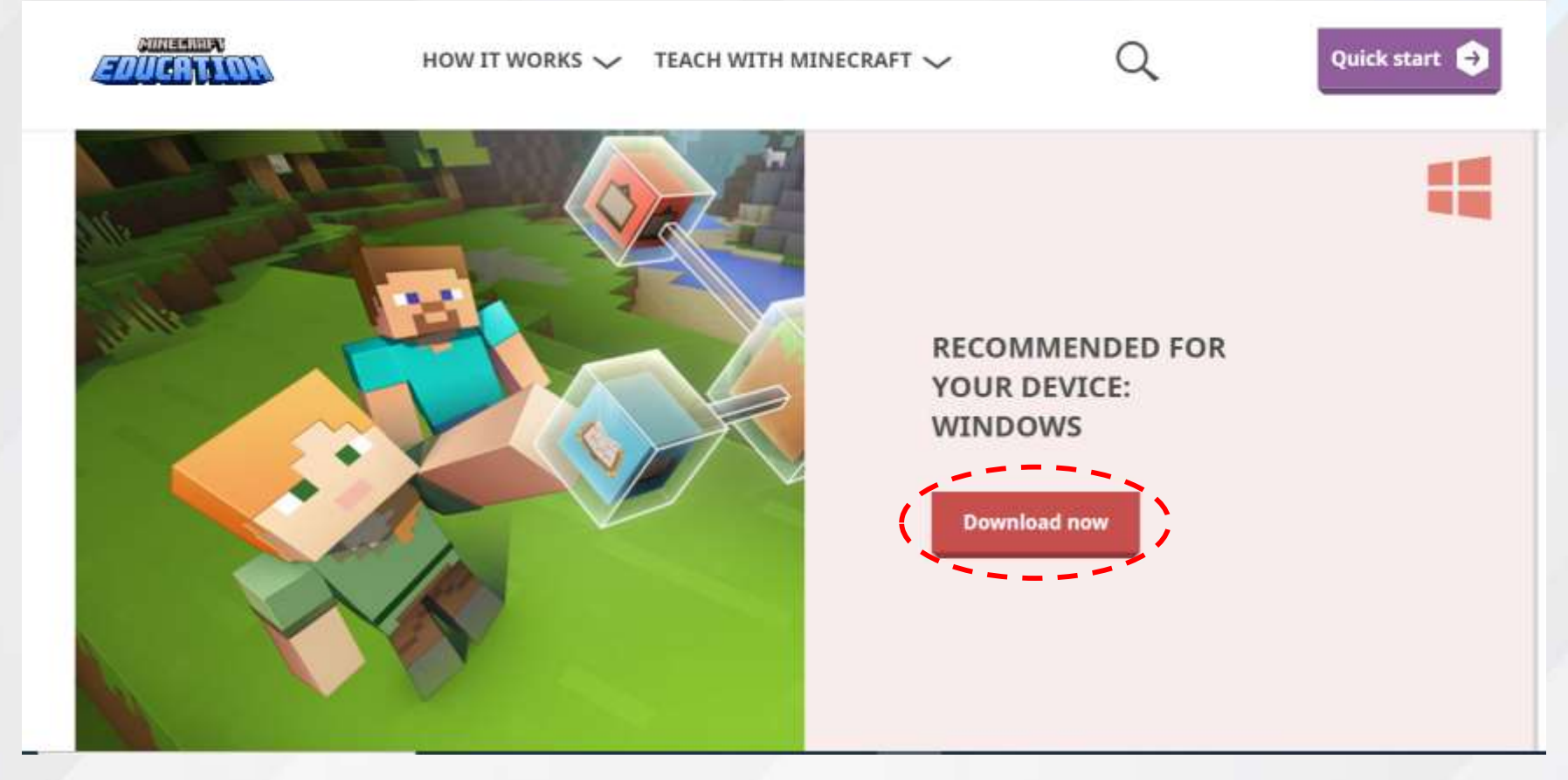

2. Pilih dan klik pada **RECOMMENDED FOR YOUR DEVICE:WINDOWS** untuk memulakan pemasangan.

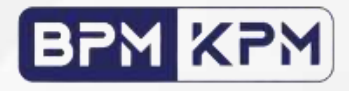

# **PILIHAN KEDUA:** KEMENTERIAN PENDIDIKA**LANGKAH 3 : PILIH AKAUN M365 MINECRAFT**

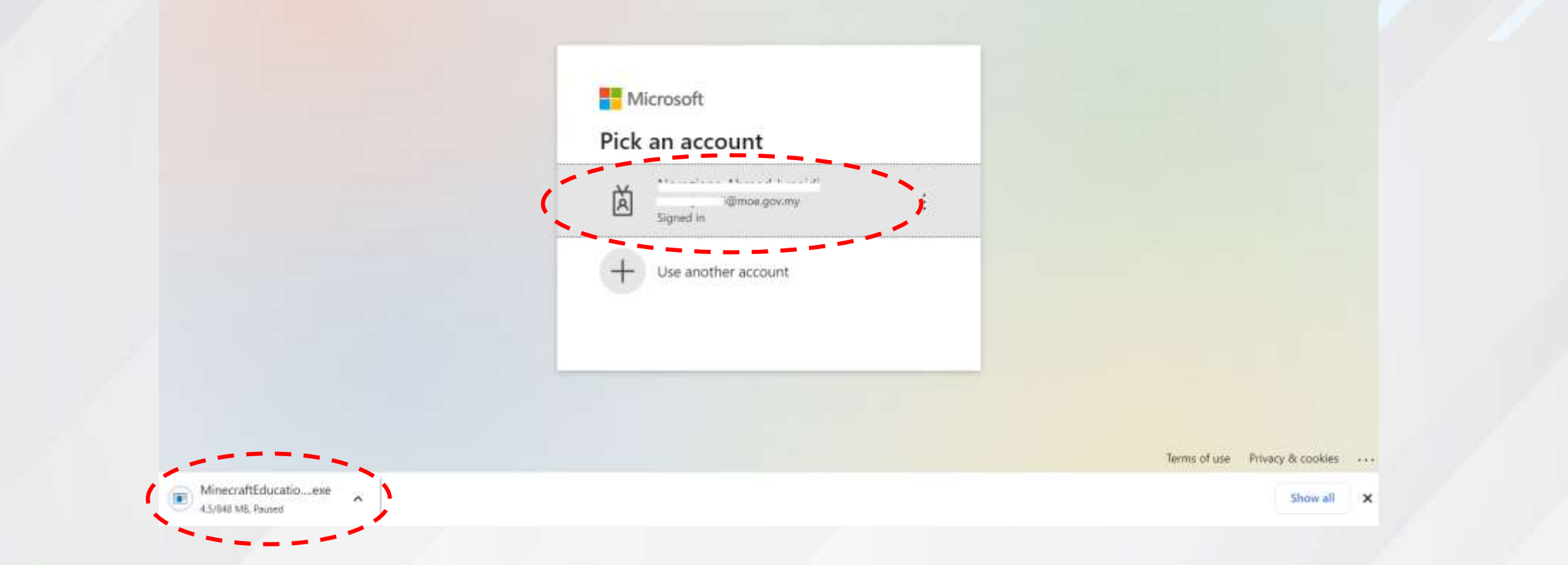

3. Sign in akaun M365 yang diberikan untuk log masuk, dan aplikasi Minecraft akan di-*install* untuk digunapakai.

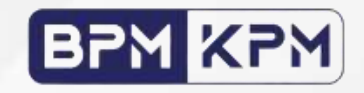